## **Instrukcja do MS TEAMS**

1. Wpisz w przeglądarce "MICROSOFT TEAMS POBIERZ" i przejdź dalej

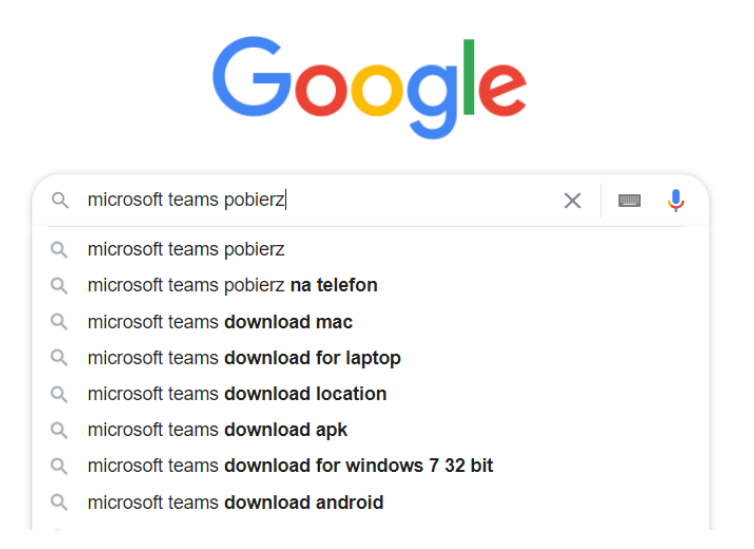

2. Wybierz oficjalną stronę MICROSOFT, a następnie kliknij "POBIERZ DLA KOMPUTERA"

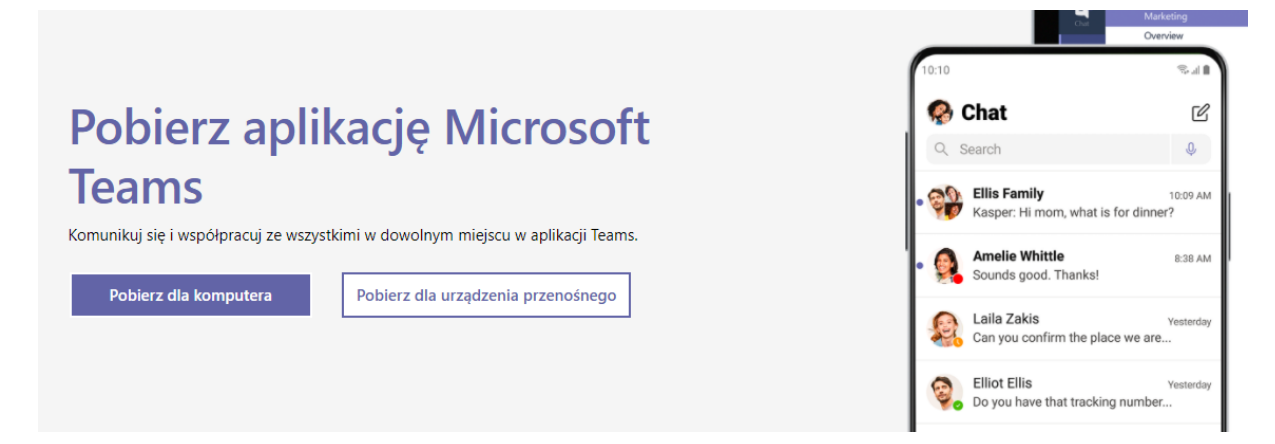

3. Rozpocznij pobieranie klikając w buton "POBIERZ APLIKACJĘ TEAMS"

Pobierz aplikację Teams do użytku służbowego na swój komputer

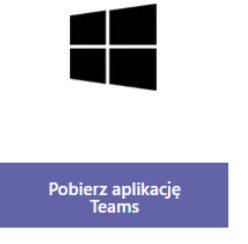

4. Zainstaluj program, a następnie podaj dane logowania.

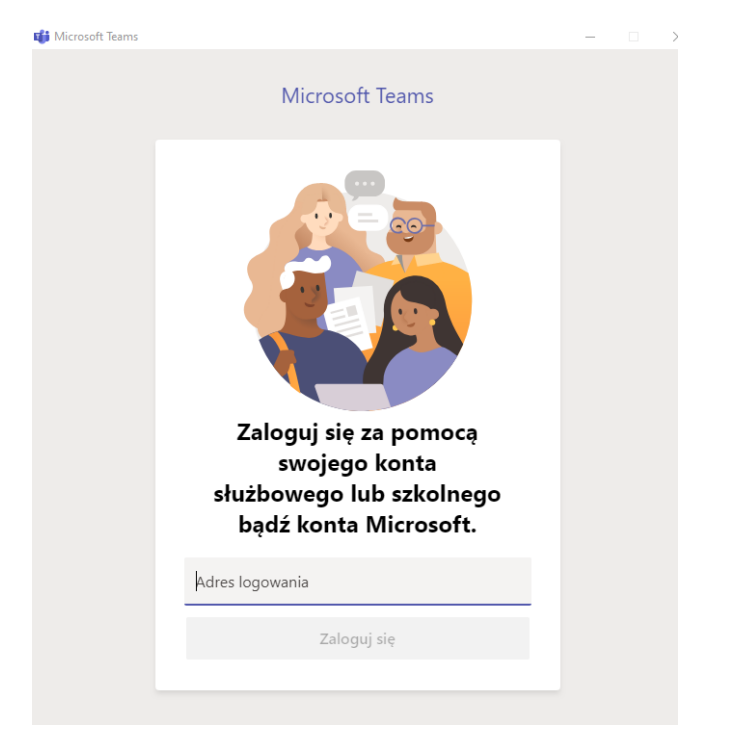

5. Po instalacji pojawi się okno z utworzonymi zespołami (lekcjami)

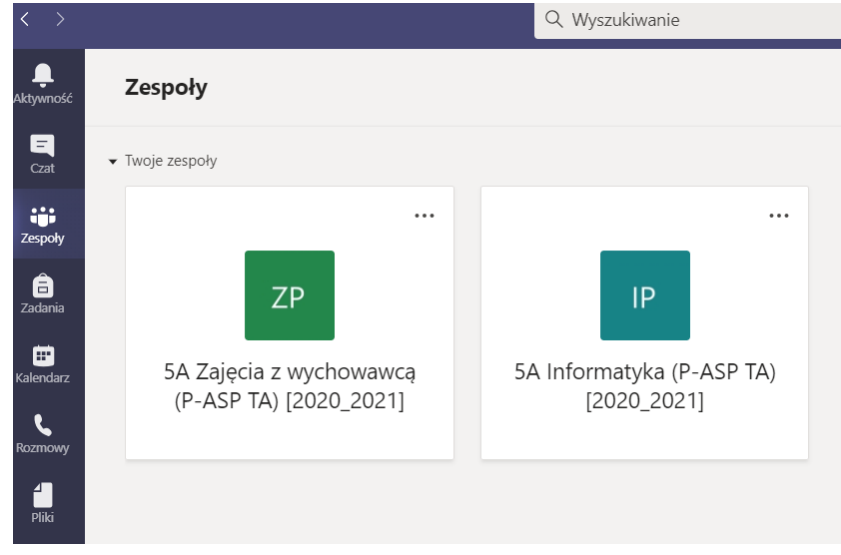

6. W celu uczestniczenia lekcjach wybierz odpowiedni zespół według planu zajęć, a następnie kliknij w niego.